# **NSP GUIDE** Deactivation of TEKLYNX Products with NSP

**This guide is only applicable for:**

- **CODESOFT 9.10**
- **LABEL MATRIX 8.60**
- **LABEL MATRIX 8.70**
- **LABELVIEW 8.60**
- **LABELVIEW 9**
- **SENTINEL 6.1**
- **BACKTRACK 7.0**
- **LABEL ARCHIVE SERVER 3.30**

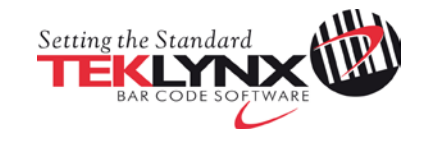

## **Deactivation of CODESOFT 9.10 with NSP**

This document presents the new software protection (NSP) wizards used to deactivate a software key protected license.

## **Table of contents** Page

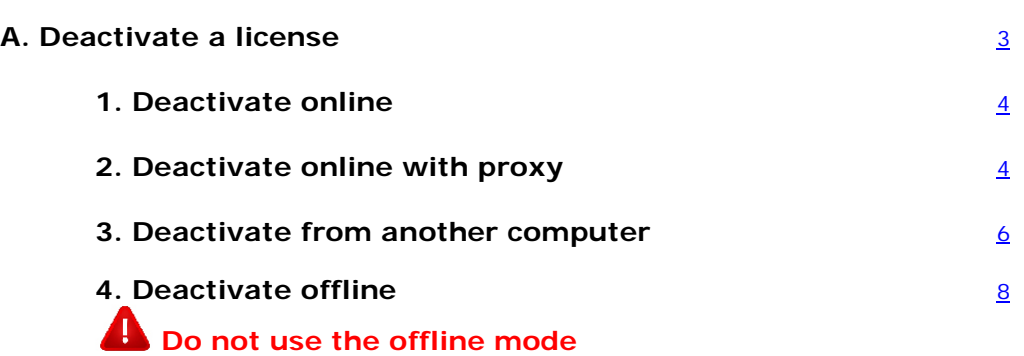

## <span id="page-2-0"></span>**A. Deactivate a license**

Launch the **Upgrade Wizard** from the **Start** menu > **Programs** > **TEKLYNX** > software name.

With the **Upgrade Wizard**, you can upgrade a license, transfer a license to another computer and also **deactivate** a license.

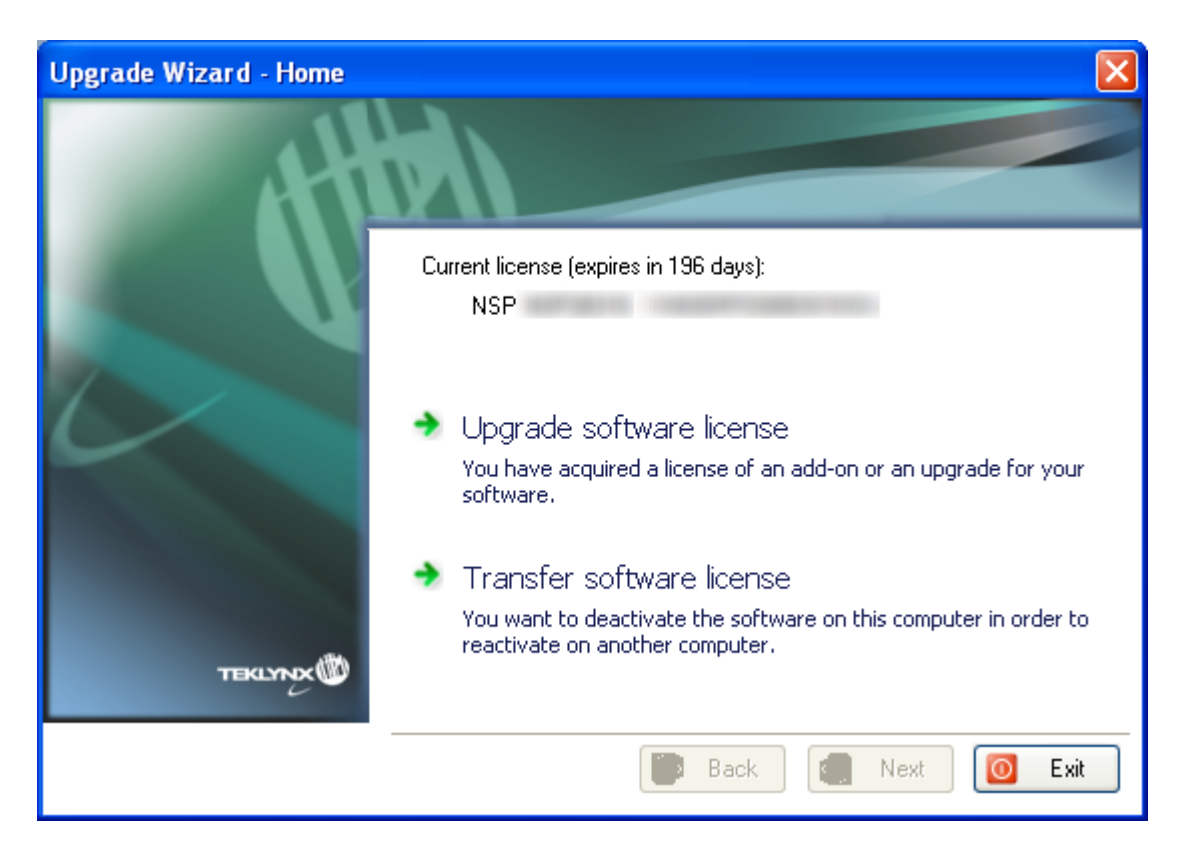

In order to deactivate a license, you must first click on **Transfer software license**.

Two modes can be used to deactivate your software license: **Deactivate online** and **Deactivate from another computer**.

**Warning: The Deactivate offline** mode must not be used.

#### • **Deactivate online**

If you have an Internet connection on the computer where the software is installed, online deactivation is automatically selected.

- **Deactivate from another computer** If you do not have an Internet connection on the computer where the software is installed but you have access to another computer with an Internet connection, you can deactivate the product by clicking **Deactivate from another computer**.
- **Deactivate offline** Please do not use this mode.

## <span id="page-3-0"></span>**1. Deactivate online**

If you have an Internet connection when you click on **Transfer software license**, the following message appears:

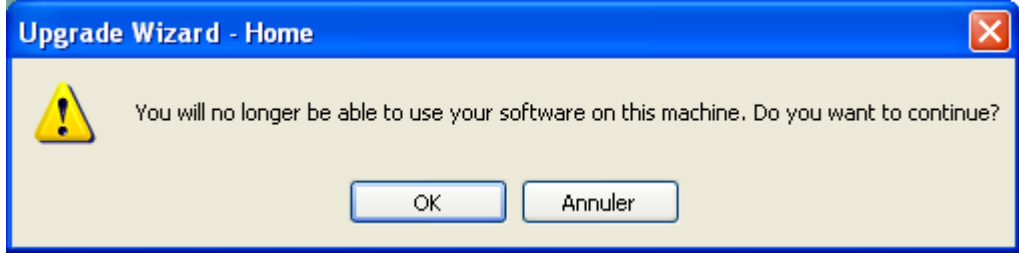

If you click **OK**, the license is deactivated.

### <span id="page-3-1"></span>**2. Deactivate online with proxy**

Some enterprise networks are protected by a proxy server.

1. When you click on **Transfer software license**, the following message appears. Click **OK**.

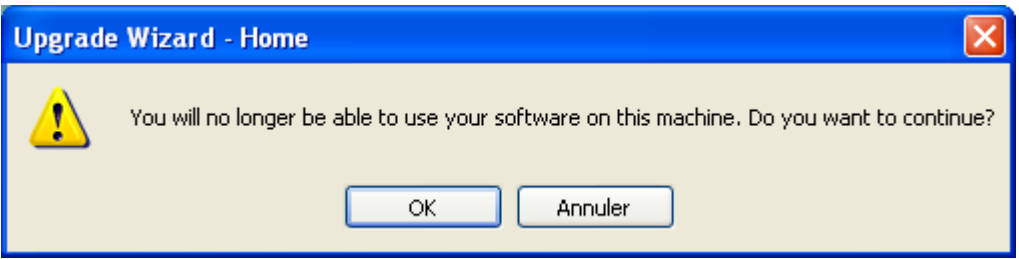

2. Select **Deactivate online**.

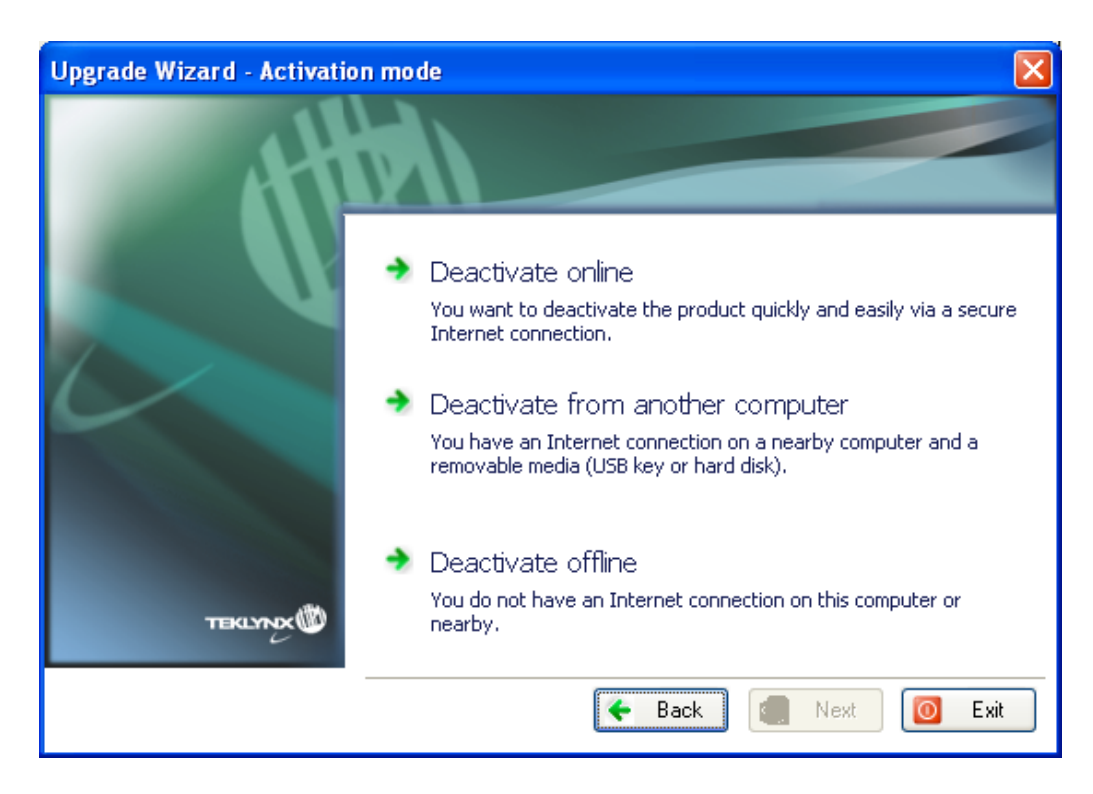

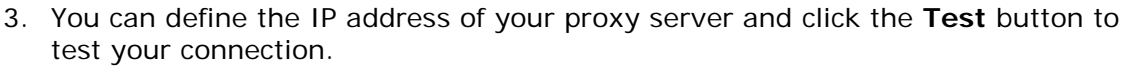

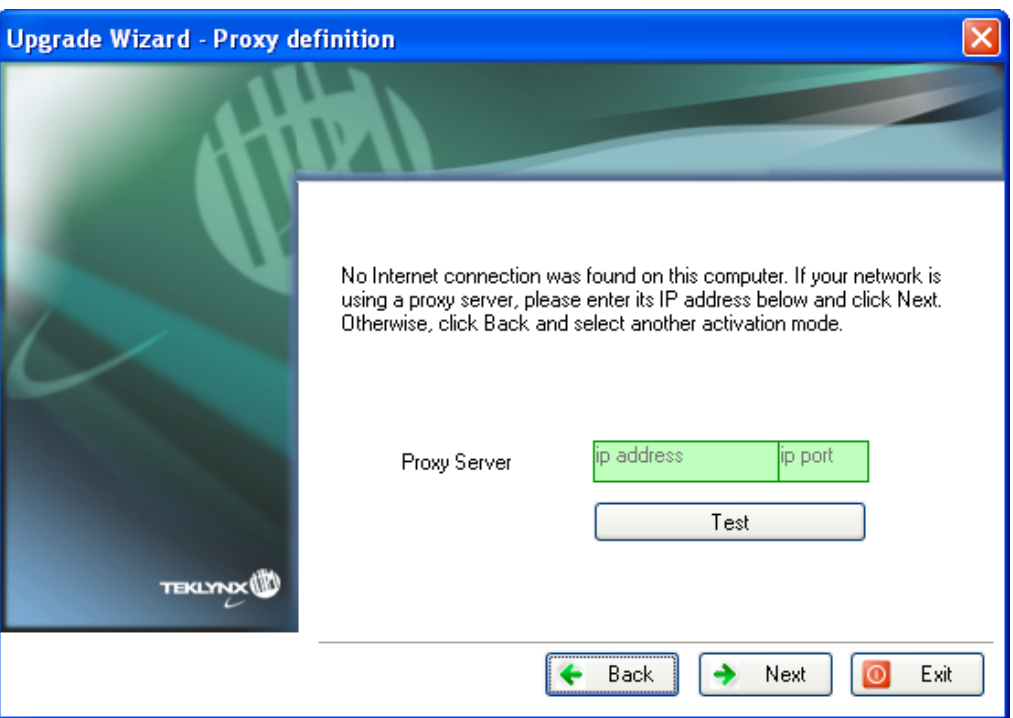

- 4. Click **Next**.
- 5. A message informs you that the product has been deactivated.

If you do not have an Internet connection on the computer where the software is installed but you have access to another computer with an Internet connection, you can deactivate the product by clicking **Deactivate from another computer**.

## <span id="page-5-0"></span>**3. Deactivate from another computer**

1. When you click on **Transfer software license**, the following message appears. Click **OK**.

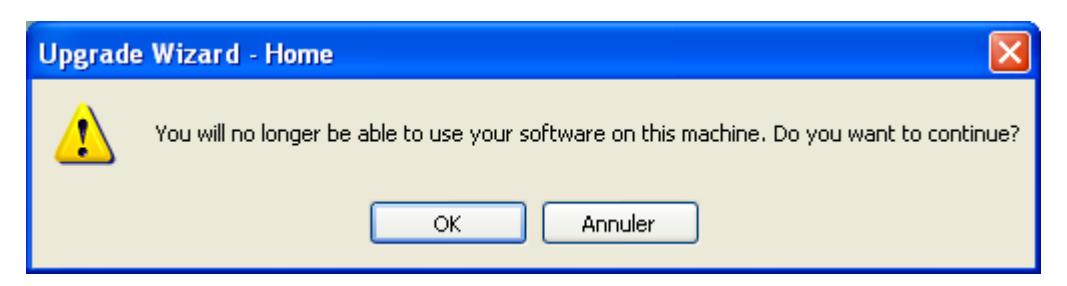

2. Select **Deactivate from another computer.**

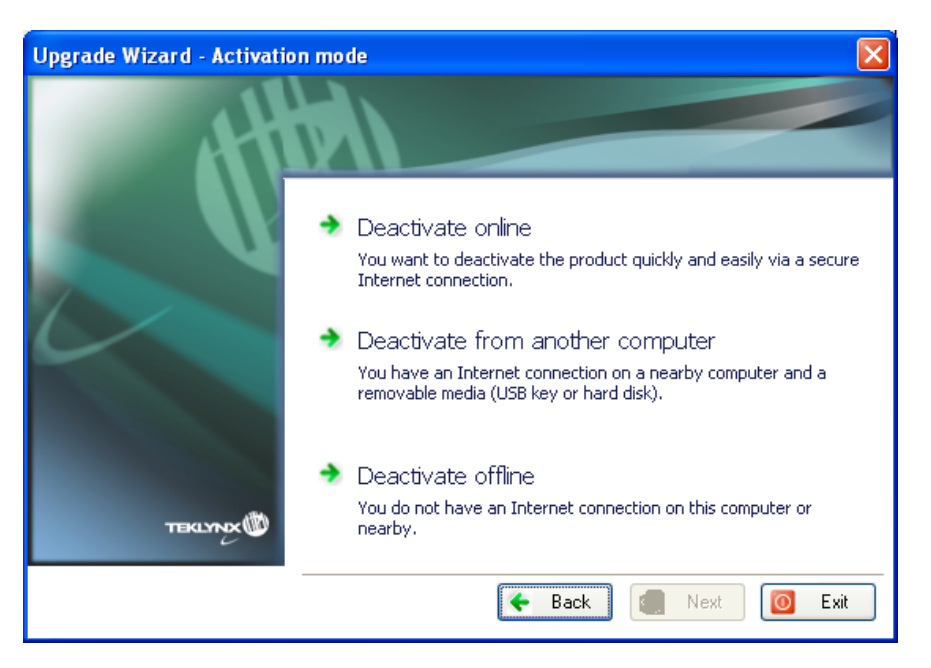

3. Select the media to be used for deactivation (USB key or external hard disk…).

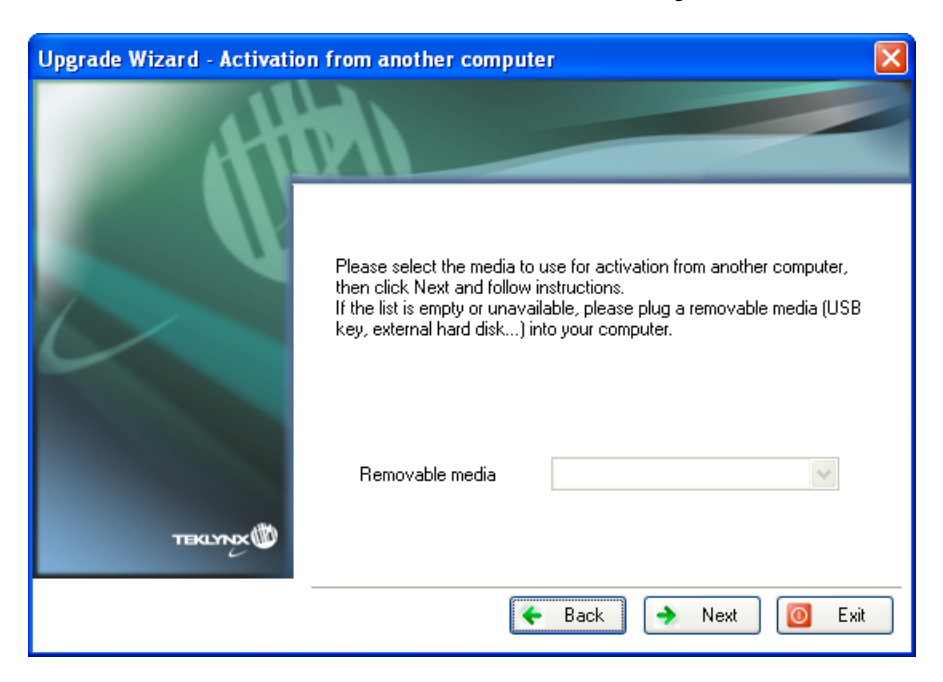

The list is empty if no removable media is detected. The list is refreshed as soon as a new removable media is plugged to the computer.

4. Click on **Next**. The license is deactivated and the files used to recover your token will be copied onto the selected media.

It is important to continue the deactivation procedure on another computer, which is connected to internet, in order to recover this activation token.

- 5. Unplug the removable media.
- 6. Plug the removable media into the computer connected to Internet.
- 7. Double-click **USBWizard.exe** (which can be found on the root of the media). This will start the wizard.
- 8. Select the license(s) to deactivate and click on **Next**.
- 9. You recover your activation token.
- 10. Unplug the removable media from this computer.
- 11.Click on **Finish**.

## **4. Deactivate offline – Do not use this mode!**

**Warning**: The **Deactivate offline** mode must not be used. If you do not have an email client, or if your email client is wrongly configured, you risk losing your activation token.

You are therefore advised to use one of the other deactivation modes available in the Wizard.